## **9.4 KUJTESA E FRAGMENTEVE E REGJISTRIMEVE**

Regjistrimet e njësuara nga baza e të dhënave CONOR mund të shtohen në kujtesën e fragmenteve të ndërfaqes për katalogim të regjistrimeve bibliografike ose të njësuara. Për regjistrimet nga baza e të dhënave CONOR në menunë **Kujtesa e fragmenteve** pos metodave të ngjashme sikurse për regjistrimet bibliografike ndodhen edhe disa metoda shtesë si: **Merr përgjegjësinë për regjistrimin**, **Anulo përgjegjësinë për regjistrimin**, **Lidh me regjistrimet bibliografike** dhe **Regjistrimet e lidhura bibliografike**. Janë hequr metodat, të cilat nuk përdoren gjatë procedurës me regjistrimet e njësuara.

# **9.4.1 Marrja e përgjegjësisë për regjistrimin**

Çdo bibliotekë mund të marr përgjegjësinë për regjistrimin e caktuar të njësuar.

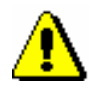

### Shënim:

*Për procedurën e marrjes së përgjegjësisë për regjistrimin është i nevojshëm autorizimi CAT\_NEWPN ose CAT\_NEWCB.*

#### *Procedura*

### Dritarja **Regjistrimi i njësuar CONOR)**.

1. Përzgjidhni metodën **Kërkimi / CONOR**.

Hapet dritarja **Kërkimi – Regjistrimi i njësuar CONOR)**.

2. Shënoni pyetjen e duhur për kërkim dhe ekzekutoni kërkimin. Procedura e kërkimit është përshkruar në kap. *4* dhe kap. *9.2*.

Regjistrimi për entitetin është në mesin e rezultateve të kërkimit.

3. Përzgjidhni regjistrimin e duhur në listën e rezultateve të kërkimit dhe klikoni butonin **Përzgjidh**.

Regjistrimi, të cilin e keni përzgjedhur, shtohet si skedë në kujtesën e fragmenteve të regjistrimeve.

4. Përzgjidhni metodën **Kujtesa e fragmenteve / Merr përgjegjësinë për regjistrimin**.

Do të merrni njoftimin rreth marrjes së përgjegjësisë për regjistrimin.

Nga ky moment kataloguesit e bibliotekave të tjera nuk mund të redaktojnë këtë regjistrim, përveç nëse kanë autorizimin CAT\_CONOR. Kataloguesit e tjerë mund të shtojnë në regjistrim vetëm të dhënat për variantet e pikëqasjeve.

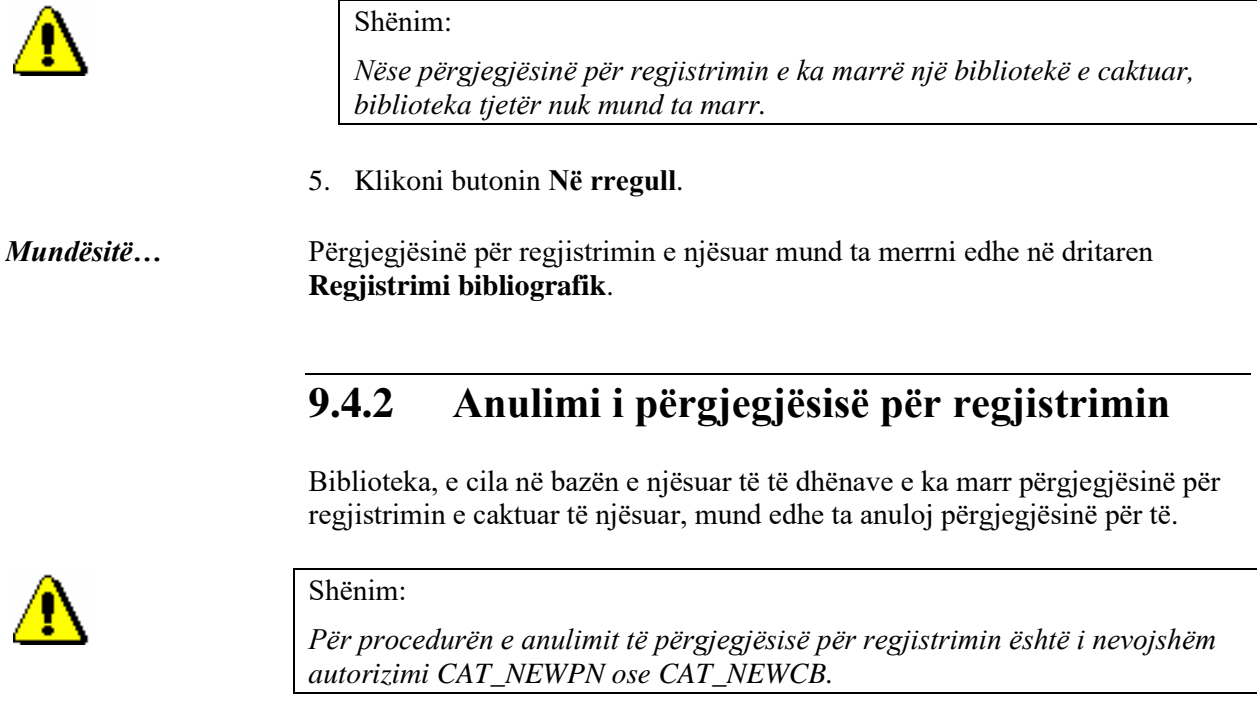

*Procedura* 

### Dritarja **Regjistrimi i njësuar CONOR)**.

1. Përzgjidhni metodën **Kërkimi / CONOR**.

Hapet dritarja **Kërkimi – Regjistrimi i njësuar (CONOR)**.

2. Shënoni pyetjen e duhur për kërkim dhe ekzekutoni kërkimin. Procedura e kërkimit është përshkruar me hollësi në kap. *4* dhe kap. *9.2*.

Regjistrimi, për të cilin biblioteka e ka marr përgjegjësinë, është në mesin e rezultateve të kërkimit.

3. Përzgjidhni regjistrimin në listën e rezultateve të kërkimit dhe klikoni butonin **Përzgjidh**.

Regjistrimi, të cilin e keni përzgjedhur, shtohet si skedë në kujtesën e fragmenteve të regjistrimeve.

4. Përzgjidhni metodën **Kujtesa e fragmenteve / Anulo përgjegjësinë për regjistrimin**.

Do të merrni njoftimin se përgjegjësia për regjistrimin është anuluar.

Redaktimi i regjistrimit është i mundur përsëri nga të gjitha bibliotekat.

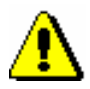

#### Shënim:

*Nuk mund të anuloni përgjegjësinë e një biblioteke tjetër.*

5. Klikoni butonin **Në rregull**.

Përgjegjësinë për regjistrimin e njësuar mund ta anuloni edhe në dritaren **Regjistrimi bibliografik**. *Mundësitë…* 

### **9.4.3 Lidhja në paketë e regjistrimeve të njësuara dhe atyre bibliografike**

Procedura e lidhjes apo rilidhjes së fushave 7XX për emrat vetjakë apo emrat e organizatave me disa regjistrime bibliografike njëherësh mund të përdoret:

- nëse fushat 7XX në regjistrimet bibliografike nuk janë ende të lidhura me regjistrimet e njësuara (kjo do të thotë që në fushë mungon nënfusha 3, shih kap. *7.3.4.1.1*);
- nëse fushat 7XX në regjistrimet bibliografike janë të lidhura me regjistrimet e gabuara të njësuara;
- nëse në regjistrimet bibliografike mungojnë fushat 7XX.

Fushat në regjistrimet bibliografike mund t'i lidhni me regjistrimet e njësuara edhe veç e veç në dritaren **Regjistrimi bibliografik** (shih kap. *7.3.4.1.2)*. Fushat edhe mund të rilidhen veç e veç (shih kap. *7.3.4.1.3)*.

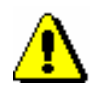

### Shënim:

*Për procedurën e lidhjes apo rilidhjes së fushave me disa regjistrime njëherësh duhet autorizimi CAT\_LINKAU.*

*Procedura* 

### Dritarja **Regjistrimi i njësuar (CONOR)**.

1. Përzgjidhni metodën **Kërkimi / CONOR**.

Hapet dritarja **Kërkimi – Regjistrimi i njësuar (CONOR)**.

2. Shënoni pyetjen e duhur për kërkim dhe ekzekutoni kërkimin. Procedura e kërkimit është e përshkruar në detaje në kap. *4* dhe kap. *9.2*.

Regjistrimi për entitetin ndodhet mes rezultateve të kërkimit.

3. Përzgjidhni regjistrimin e duhur në listën e rezultateve të kërkimit dhe klikoni butonin **Përzgjidh**.

Regjistrimi, të cilin e keni përzgjedhur, shtohet si skedë në kujtesën e fragmenteve të regjistrimeve.

4. Përzgjidhni skedën e duhur në kujtesën e fragmenteve dhe metodën **Kujtesa e fragmenteve / Lidh me regjistrimet bibliografike**.

Hapet dritarja **Kërkimi – Regjistrimi bibliografik (COBIB)**, ku te "Kërkimi i avancuar", në fushën për futjen e të dhënave, pyetja për kërkim shënohet në mënyrë automatike, e formuar në bazë të pikëqasjes nga regjistrimi i njësuar në skedën e përzgjedhur.

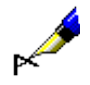

### Shembull:

Fushën 70X lidheni me regjistrimin e njësuar për shkrimtarin Izidor Cankar.

Te "Kërkimi i avancuar" në mënyrë automatike shënohet kjo pyetje për kërkim: *AU=Cankar, Izidor not AR=5887587*.

5. Sipas nevojës ndryshoni pyetjen për kërkim dhe gjeni regjistrimet bibliografike, të cilat dëshironi ta lidhni apo rilidhni me regjistrimin e përzgjedhur të njësuar. Më pas klikoni butonin **Gjej**.

Në listën e rezultateve të kërkimit janë regjistrimet bibliografike, të cilat dëshironi t'i lidhni ose rilidhni.

- 6. Kërkimin mund ta ekzekutoni edhe në bazën lokale të të dhënave, duke klikuar butonin **<akronimi i bazës lokale të të dhënave>** dhe më pas butonin **Gjej**.
- 7. Në listë përzgjidhni regjistrimet bibliografike, të cilat dëshironi t'i lidhni apo t'i rilidhni me regjistrimin e përzgjedhur të njësuar. Më pas klikoni butonin **Përzgjidh**.

Hapet dritarja **Lidhja: numri rendor nn**. Në pjesën e sipërme të dritares në formatin COMARC/B shfaqet regjistrimi i parë nga regjistrimet e përzgjedhura. Në pjesën e majtë të dritares shfaqet versioni i regjistrimit nga COBIB-i, ndërsa në pjesën e djathtë versioni nga baza lokale e të dhënave, nëse ai ekziston. Në pjesën e poshtme ngjyrë hiri ndodhet lista e fushave për kutitë e zgjedhjes me mundësitë për lidhje.

| <b>BASH</b><br>ID=1536289008 LN=0000000250 M V6 05.07.2012 BASH::OLD<br>ID=1536289008 LN=0000001124 M V1 05.07.2012 BASH::OLD<br>Updated: 28.03.2019 BPRO::MIMOZAH Copied: 0 Conversion<br>Copied: 0 COBISS3: 29.05.2014 BASH::MIRLONAB<br>05.07.2012<br><b>Conversion 05.07.2012</b><br>001<br>001<br>an - regjistrim i ri ba - material tekst, i shtypur cm -<br>an - regjistrim i ri ba - material tekst, i shtypur cm -<br>monografi d0 - nuk ka lidhje hierarkike e001124 7ba - latin<br>monografi d0 - nuk ka lidhje hjerarkike e001124 7ba - latin<br>100<br>100<br>bd - monografi gë ka dalë e plotë ose brenda një viti<br>bd - monografi gë ka dalë e plotë ose brenda një viti<br>kalendarik c1991 em - të rritur (letrar) halb - shqipe Iba -<br>kalendarik c1991 em - të rritur (letrar) halb - shqipe<br>latin<br>102<br>aalb - Shqipëria<br>1010 aalb - shqipe<br>2000 aArdhja e Migjenit në letërsinë shqipe fismail Kadare<br>102<br>aalb - Shqipëria<br>210<br>aTiranë c8 Nëntori d1991<br>2000 aArdhia e Migienit në letërsinë shqipe fismail Kadare<br>215<br>a116 f. d <sub>20</sub> cm<br>gredaktor Arshin Xhezol<br>6100<br>aLetërsia shqipe zalb - shqipe<br>aTiranë c8 Nëntori d1991<br>210<br>6100<br>abiografia zalb - shgipe<br>215<br>$a116f$ d <sub>20</sub> cm<br>675<br>a891.983(092)+929 cfik - kodi imagjinar<br>6100 aLetërsia shqipe zalb - shqipe<br>675<br>a891.983 (Migjeni cfik - kodi imagjinar<br>6100 zalb - shqipe abiografia aletërsia shqipe aMigjeni<br>675<br>a891.983.09 cfik - kodi imagjinar<br>675<br>a821.18.09 (092) c821.18 - Letërsia shqipe<br>700 1 aKadare bismail 4070 - autor<br>675<br>a929(496.5) [Migieni] c929 - Studime biografike dhe të<br>tjera lidhur me të. Biografitë personale dhe kolektive<br>700 1 3412774 aKadare bismail 4070 - autor<br>70201 3386406 aXhezo bArshin 4340 - redaktor<br>7001 3412774 aKadare bismail 4070<br>7001 aKadare bismail 4070<br>70201 3386406 aXhezo bArshin 4340<br>Shto fushën 701<br>Shto fushën 701<br>Shto fushën 702<br>Shto fushën 702 |              | Lidhja: nr. rendor 5 | × |  |
|----------------------------------------------------------------------------------------------------|--------------|----------------------|---|--|
|                                                                                                    | <b>COBIB</b> |                      |   |  |
|                                                                                                    |              |                      |   |  |
|                                                                                                    |              |                      |   |  |

**Figura 9.4-1: Dritarja Lidhja e emërtimeve**

- 8. Nëse regjistrimin nuk e lidhni, vazhdoni me hapin 10, në të kundërtën me hapin në vazhdim.
- 9. Përmes klikimit përzgjidhni kutinë e zgjedhjes ose vetëm në regjistrimin nga baza lokale e të dhënave ose vetëm në regjistrimin nga COBIB-i ose në të dy regjistrimet. Më pas klikoni butonin **Lidh**.

Në njërin ose të dy regjistrimet bibliografike shënohen të dhënat përkatëse nga regjistrimi i njësuar. Në dritare ngarkohet versioni i ri i regjistrimeve, ndërsa fshihet pjesa gri e dritares me listën e fushave për lidhje.

Te lidhja e regjistrimeve, në regjistrimin bibliografik, në nënfushën 7XX3 shënohet numri identifikues i regjistrimit të njësuar. Te lidhja e regjistrimeve, përmbajtja paraprake e nënfushës 3 zëvendësohet me përmbajtjen e re. Ndërsa tek shtimi, në regjistrim shtohet fusha e re 7XX. Në të njëjtën kohë nga regjistrimi i njësuar në fushën 7XX transferohet pikëqasja e njësuar dhe tek emrat vetjakë transferohet edhe kodi i kërkuesit shkencor. Në regjistrim shtohen edhe variantet e mundshme të pikëqasjes ose pikëqasjet në lidhshmëri.

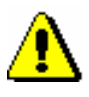

### Shënim:

*Tek regjistrimet lokale dhe regjistrimet e përzgjedhura për t'u fshirë, butoni Lidh nuk është aktiv.*

10. Klikoni butonin **Përpara**.

Hapet regjistrimi bibliografik në vazhdim, i cili ndodhet midis regjistrimeve bibliografike që keni përzgjedhur nga lista e rezultateve të kërkimit.

- 11. Përsëritni hapat nga 8 deri 10 dhe lidhni apo rilidhni regjistrimet ose shtoni fushat edhe në regjistrimet e mbetura bibliografike.
- 12. Kur të përfundoni me lidhjen apo rilidhjen, klikoni butonin **Mbyll**. Përmes këtij butoni mund të ndërprisni procedurën kurdo që dëshironi.

Në dritaren **Njoftimi** shfaqet numri i regjistrimeve të lidhura në COBIB dhe në bazën lokale të të dhënave.

13. Nëse akoma ndodheni në të njëjtën skedë në kujtesën e fragmenteve të dritares **Regjistrimi i njësuar (CONOR)**, sipas nevojës përsërisni hapat nga 4 deri në 12, kështu që mund të kërkoni për të gjitha format e mundshme të emrit. Në këtë mënyrë gjeni edhe regjistrimet e tjera bibliografike, të cilat duhet të lidhen apo të rilidhen me regjistrimet e njëjta të njësuara.

#### Disa regjistrime bibliografike mund t'i lidhni apo rilidhni njëherësh me regjistrimin e njësuar edhe në dritaren **Regjistrimi bibliografik**. *Mundësitë…*

### **9.4.4 Shfaqja e regjistrimeve të lidhura bibliografike**

Metoda **Kujtesa e fragmenteve / Regjistrimet e lidhura bibliografike** mundëson shfaqjen dhe kontrollimin e regjistrimeve bibliografike, të cilat janë të lidhura me regjistrimin e përzgjedhur të njësuar.

Dritarja **Regjistrimi i njësuar (CONOR)**. *Procedura*

1. Përzgjidhni metodën **Kërkimi / CONOR**.

Hapet dritarja **Kërkimi – Regjistrimi i njësuar (CONOR)**.

- 2. Shënoni pyetjen për kërkim dhe ekzekutoni kërkimin. Procedura e kërkimit është përshkruar në kap. *4,* kap. *9.2* dhe kap. *10.2*.
- 3. Përzgjidhni regjistrimin e duhur në listën e rezultateve të kërkimit dhe klikoni butonin **Përzgjidh**.

Regjistrimi i përzgjedhur shtohet si skedë në kujtesën e fragmenteve të regjistrimeve.

4. Përzgjidhni metodën **Kujtesa e fragmenteve / Regjistrimet e lidhura bibliografike**.

Hapet dritarja **Kërkimi – Regjistrimi bibliografik (COBIB)**, në të cilën është shënuar numri i regjistrimit të njësuar nga baza e të dhënave CONOR.

5. Klikoni butonin **Gjej** dhe përzgjidhni regjistrimin e duhur (ose disa regjistrime) nga lista e rezultateve të kërkimit.

Regjistrimi i përzgjedhur shtohet si skedë në kujtesën e fragmenteve të regjistrimeve.

Regjistrimet e lidhura bibliografike mund t'i gjeni dhe kontrolloni edhe në shfletues. *Mundësitë…*